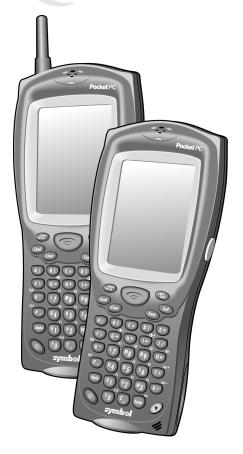

symbol\*

#### © 2001 - 2003 SYMBOL TECHNOLOGIES, INC. All rights reserved.

Symbol reserves the right to make changes to any product to improve reliability, function, or design.

Symbol does not assume any product liability arising out of, or in connection with, the application or use of any product, circuit, or application described herein.

No license is granted, either expressly or by implication, estoppel, or otherwise under any patent right or patent, covering or relating to any combination, system, apparatus, machine, material, method, or process in which Symbol products might be used. An implied license only exists for equipment, circuits, and subsystems contained in Symbol products.

Symbol and the Symbol logo are registered trademarks of Symbol Technologies, Inc. Other product names mentioned in this manual may be trademarks or registered trademarks of their respective companies and are hereby acknowledged.

Symbol Technologies, Inc.

One Symbol Plaza Holtsville, N.Y. 11742-1300 http://www.symbol.com

81/03938; Italy 1,138,713

rev. 06/02

#### **Patents**

This product is covered by one or more of the following U.S. and foreign Patents: U.S. Patent No. 4,593,186; 4,603,262; 4,607,156; 4,652,750; 4,673,805; 4,736,095; 4.758.717; 4.760.248; 4.806.742; 4.816.660; 4.845.350; 4.896.026; 4.897.532; 4.923.281; 4,933,538; 4,992,717; 5,015,833; 5,017,765; 5,021,641; 5,029,183; 5,047,617; 5,103,461; 5,113,445; 5,130,520; 5,140,144; 5,142,550; 5,149,950; 5,157,687; 5,168,148; 5,168,149; 5.180.904; 5.216.232; 5.229.591; 5.230.088; 5.235.167; 5.243.655; 5.247.162; 5.250.791; 5,250,792; 5,260,553; 5,262,627; 5,262,628; 5,266,787; 5,278,398; 5,280,162; 5,280,163; 5,280,164; 5,280,498; 5,304,786; 5,304,788; 5,306,900; 5,324,924; 5,337,361; 5,367,151; 5,373,148; 5,378,882; 5,396,053; 5,396,055; 5,399,846; 5,408,081; 5,410,139; 5,410,140; 5,412,198; 5,418,812; 5,420,411; 5,436,440; 5,444,231; 5,449,891; 5,449,893; 5,468,949; 5,471,042; 5,478,998; 5,479,000; 5,479,002; 5,479,441; 5,504,322; 5,519,577; 5,528,621; 5,532,469; 5,543,610; 5,545,889; 5,552,592; 5,557,093; 5,578,810; 5,581,070; 5,589,679; 5,589,680; 5,608,202; 5,612,531; 5,619,028; 5,627,359; 5,637,852; 5,664,229; 5,668,803; 5,675,139; 5,693,929; 5,698,835; 5,705,800; 5,714,746; 5,723,851; 5,734,152; 5,734,153; 5,742,043; 5,745,794; 5,754,587; 5,762,516; 5,763,863; 5,767,500; 5,789,728; 5,789,731; 5,808,287; 5,811,785; 5,811,787; 5,815,811; 5,821,519; 5,821,520; 5,823,812; 5,828,050; 5,848,064; 5,850,078; 5,861,615; 5,874,720; 5,875,415; 5,900,617; 5,902,989; 5,907,146; 5,912,450; 5,914,478; 5,917,173; 5,920,059; 5,923,025; 5,929,420; 5,945,658; 5,945,659; 5,946,194; 5,959,285; 6,002,918; 6,021,947; 6,029,894; 6,031,830; 6,036,098; 6,047,892; 6,050,491; 6,053,413; 6,056,200; 6,065,678; 6,067,297; 6,082,621; 6,084,528; 6,088,482; 6,092,725; 6,101,483; 6,102,293; 6,104,620; 6,114,712; 6,115,678; 6,119,944; 6,123,265; 6,131,814; 6,138,180; 6,142,379; 6,172,478; 6,176,428; 6,178,426; 6,186,400; 6,188,681; 6,209,788; 6,209,789; 6,216,951; 6,220,514; 6,243,447; 6,244,513; 6,247,647; 6,308,061; 6,250,551; 6,295,031; 6,308,061; 6,308,892; 6,321,990; 6,328,213; 6,330,244; 6,336,587; 6,340,114; 6,340,115; 6,340,119; 6,348,773; 6,380,949; 6,394,355; D305,885; D341,584; D344,501; D359,483; D362,453; D363,700; D363,918; D370,478; D383,124; D391,250; D405,077; D406,581; D414,171; D414,172; D418,500; D419,548; D423,468; D424,035; D430,158; D430,159; D431,562; D436,104. Invention No. 55,358; 62,539; 69,060; 69,187, NI-068564 (Taiwan); No. 1,601,796; 1,907,875; 1,955,269 (Japan); European Patent 367,299; 414,281; 367,300; 367,298; UK 2,072,832; France

### Introduction

Congratulations on your purchase of Symbol Technologies' PDT 8100 Terminal! Its unique combination of features make this product superior for use in a wide range of applications. These features include:

- Personal Information Management software
- Microsoft<sup>®</sup> Windows<sup>®</sup> Pocket PC 2002 operating system
- RF communication via Symbol's Spectrum24 wireless network (PDT 814x) or a wide area network (PDT 813x)
- 1- and 2-dimensional scanning capability
- Monochrome LCD or color TFT LCD display
- 28-key, 37-key, or 47-key keyboard
- · Touch screen
- Printing support
- IrDA-compliant interface for printing and communications.

### **About This Guide**

This guide describes how to set up and use the terminal. The term PDT 8100 refers to the batch, Spectrum24, and WAN versions of the terminal. Specific topics covered include:

- Parts of the PDT 8100 Series on page 3
- · Getting Started on page 6
- Installing the SIM Card (PDT 8137 Only) on page 6
- Inserting a Compact Flash Card on page 7
- Removing a Compact Flash Card on page 8
- Installing the Battery on page 8
- · Charging the Battery on page 9
- 15-Pin Serial Port Connector on page 11
- Attaching the Handstrap on page 11
- Starting the PDT 8100 on page 12
- Aligning the Screen on page 12
- Initiating a Network Connection on page 13
- Controlling the Backlight (Color TFT LCD) on page 13
- Adjusting the Contrast (Monochrome LCD) on page 14
- Using a Headset on page 14

### PDT 8100 Series

- Using the Keyboard on page 14
- Using the Stylus on page 20
- · Today Screen on page 21
- Navigation Bar and Command Bar on page 22
- Input Methods on page 22
- Scanning with the PDT 8100 on page 25
- Resetting Your PDT 8100 Terminal on page 27
- Host Communications on page 29
- Maintaining the PDT 8100 on page 30
- Troubleshooting on page 31
- EID Number (PDT 8133 Only) on page 44.

The PDT 8100 Product Reference Guide for Pocket PC 2002 (p/n 72-55034-xx) details the applications available for the PDT 8100. Visit http://www.symbol.com/manuals for the latest version of this guide and translated versions.

### **Accessories**

Each PDT 8100 requires one 1550 mAh lithium-ion battery. The following optional accessories are available from Symbol Technologies:

- Additional lithium-ion battery
- Stylus for performing pen functions
- Cables:
  - Serial charging cable
  - DEX cable
  - Autocharge cable
  - Snap-on printer cable
- · Single-slot cradle
- · Four-slot cradle
- Vehicle cradle
- IrDA compliant printer
- Magnetic stripe reader
- Clip on modem module
- Headset
- Carrying case.

# Parts of the PDT 8100 Series

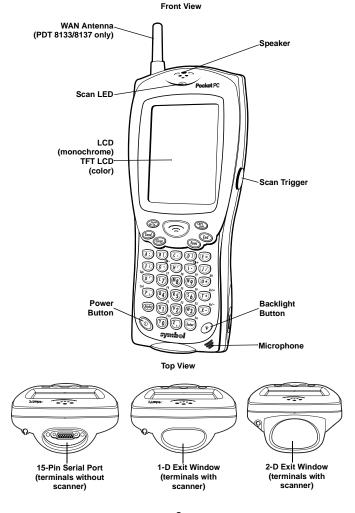

# Parts of the PDT 8100 Series (continued)

Side View

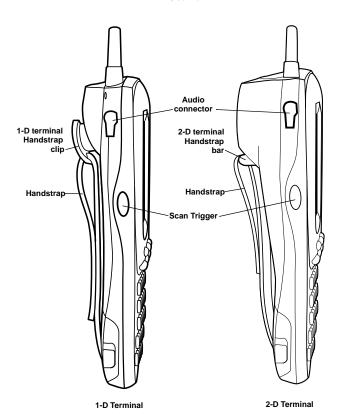

# Parts of the PDT 8100 Series (continued)

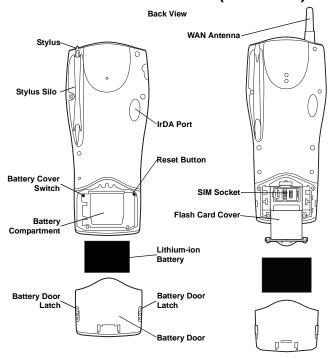

**Bottom View** 

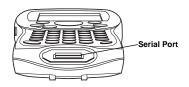

### **Getting Started**

Before you can use your PDT 8100, perform these basic setup procedures:

- Install the antenna packaged with the terminal by screwing it into the antenna receptacle on the top of the terminal (PDT 8133/8137 only).
- Install the SIM card (PDT 8137 only).
- Insert the Compact Flash card (optional).
- Install and charge the battery.
- Start the PDT 81xx.
- Initiate the network connection (PDT 813x/814x only).

# Installing the SIM Card (PDT 8137 Only)

1. Slide the latches on the battery door up and lift the battery door away from the PDT 8137. If the battery is installed. remove it

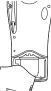

2. Remove the flash card cover at the top of the battery compartment by pulling the top out, and lifting the cover up.

Contact Area

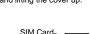

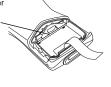

Slide the metal. clip on the SIM cardholder door to the right to release the SIM cardholder.

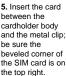

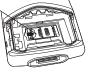

4. Lift the cardholder door to an upright position

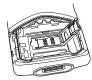

and the metal clip; the SIM card is on

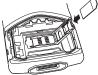

cardholder door (with the contact area of the card facing down). 7. Slide the metal clip to the left to lock it in place. 8. Replace the flash card cover. 9. Reinsert the battery and battery door (see Installing

the Battery on page 8).

Close the

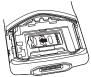

# Inserting a Compact Flash Card

The PDT 8100 contains a slot for a standard compact flash card, which includes a locking mechanism that prevents the card from coming loose if the PDT 8100 is dropped. Insert the compact flash card carefully to ensure it engages this locking mechanism.

- 1. Open the battery door and remove the battery.
- 2. Remove the flash card cover at the top of the battery compartment by pulling the top out, and lifting the cover up.

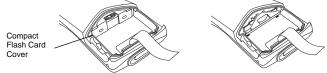

Insert the flash card into the compartment with the pins facing forward, and the main label facing down. It only fits one way. The two metal tabs on the locking mechanism will prevent you from pushing the card all the way in.

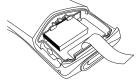

- 4. To fit the card into place, push down and in at the same time, so that the lip of the compact flash card slips *under* the tabs of the locking mechanism.
- 5. Replace the flash card cover by inserting the bottom first, and pressing the top in.

Note: After you insert or remove a compact flash card, you must replace the flash card cover or the terminal will not function.

- 6. Reinsert the battery and battery door.
- Perform a soft reset (see Performing a Soft Reset on page 27).

# Removing a Compact Flash Card

- Open the battery door and remove the battery and flash card cover.
- 2. Use the stylus to press the flash card release button inside the flash card compartment.

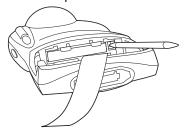

# Installing the Battery

1. Slide the latches on the battery door up and lift the battery door away from the PDT 8100.

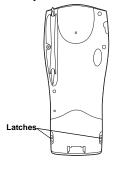

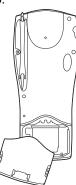

Insert the lithium-ion battery in the battery compartment with the battery tether positioned properly (as shown below), making sure the battery snaps into place.

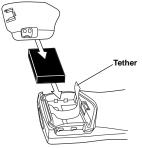

Replace the battery cover, pressing down firmly along the top edge while sliding the latches down into the locked position.

# Charging the Battery

Before using your PDT 8100 for the first time, charge the lithiumion battery in the terminal for about 2 1/2 hours, using the CRD 8100 Cradle or the Synchronization Cable. Follow these same procedures to recharge the battery.

Your terminal is equipped with a memory backup battery which automatically charges from the fully-charged lithium-ion battery. This backup battery retains data in memory when the terminal's battery is removed, and takes several hours to charge when you first use your terminal.

Note: If you remove your lithium-ion battery before the backup battery is fully charged, data may be lost. For this reason, DO NOT remove the battery within the first ten hours of use.

### Charging the Battery Using the CRD 8100 Cradle

1. Set up the cradle according to the procedures in the *CRD* 8100 Quick Reference Guide.

2. Insert the PDT 8100 terminal in the cradle.

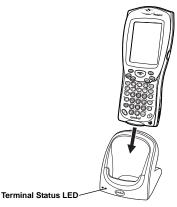

3. The Terminal Status LED turns red (may take up to one minute) to indicate charging, then turns off when the battery is fully charged. The terminal's battery is fully charged after approximately 2 1/2 hours.

### Charging a Spare Battery

To recharge a spare battery, insert it in the spare battery charging slot in the back of the cradle, so the contacts are facing down and towards the back of the cradle. Press the battery down into the slot until firmly seated.

The Spare Battery LED turns red to indicate charging, then green when the battery is fully charged. The battery is fully charged after approximately 2 1/2 hours. See the *CRD 8100-1000S Quick Reference Guide* (p/n 72-50974-xx) for more information.

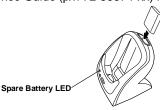

# **Charging the Battery Using the Synchronization Cable**

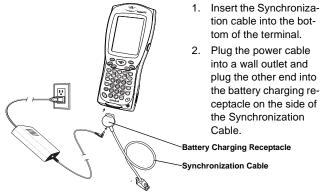

### 15-Pin Serial Port Connector

To connect to the Micro-D RS-232 port at the top of the terminal, use an ITT Cannon brand mil-spec connector (MDM-15SSB) with captivated jack screws (mil p/n M83513/5-6) to protect the connector's contacts from damage during insertion and removal.

# **Attaching the Handstrap**

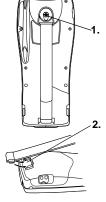

Install the plastic clip on the back of the terminal using the screw. (1-D terminals only.)

- Slide the end of the strap into the notches on the bottom of the battery door.
- 3. On 1-D terminals, slip the top of the strap through the plastic clip on the back of the terminal. On 2-D terminals, slip the top of the strap through the metal bar.

  Adjust as necessary.

# Starting the PDT 8100

Press the red power button to turn the PDT 8100 on and off. If the terminal does not power on, perform a hard reset. See Performing a Hard Reset on page 28.

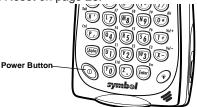

As the terminal initializes its unique Flash File system, the Symbol splash screen displays for about 10 seconds.

When the Welcome screen appears, tap anywhere on the screen to continue to the Align screen. Note that these screens also appear every time you perform a hard reset.

### Aligning the Screen

To align your PDT 8100 so the cursor on the touch screen aligns with the tip of your stylus:

- If necessary, adjust the contrast (monochrome LCD only) on the PDT 8100 so the screen is readable. See Adjusting the Contrast (Monochrome LCD) on page 14.
- Remove the stylus from its storage silo on the back of the PDT 8100.
- 3. Tap the center of each target that appears on the screen with the tip of the stylus.

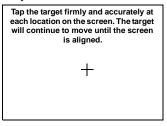

 Follow the directions on the screen which explain how to use the stylus and pop-up menus, and allow you to set your city and time zone.

### **Initiating a Network Connection**

Before using the terminal, set up the Spectrum24, CDPD (Cellular Digital Packet Data) or GSM (Global System for Mobile Communication) network connection. Refer to the *PDT 8100 Series Product Reference Guide for Pocket PC 2002* for setup instructions.

### Controlling the Backlight (Color TFT LCD)

Turn the backlight on and off by pressing the Backlight button.

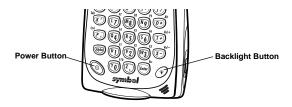

| Keyboard | Keys           | Description                              |
|----------|----------------|------------------------------------------|
| 28-key   | Function + "1" | Decrease backlight (decrease brightness) |
|          | Function + "2" | Increase backlight (increase brightness) |
| 37-key   | Function + "G" | Decrease backlight (decrease brightness) |
|          | Function + "I" | Increase backlight (increase brightness) |
| 47-key   | Function + "Y" | Decrease backlight (decrease brightness) |
|          | Function + "W" | Increase backlight (increase brightness) |

# Adjusting the Contrast (Monochrome LCD)

| Keyboard | Keys           | Description                            |
|----------|----------------|----------------------------------------|
| 28-key   | Function + "1" | Decrease contrast (lighten the screen) |
|          | Function + "2" | Increase contrast (darken the screen)  |
| 37-key   | Function + "G" | Decrease contrast (lighten the screen) |
|          | Function + "I" | Increase contrast (darken the screen)  |
| 47-key   | Function + "Y" | Decrease contrast (lighten the screen) |
|          | Function + "W" | Increase contrast (darken the screen)  |

# Using a Headset

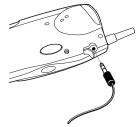

If your terminal is equipped with an audio connector, a headset may be installed for telephony operation.

To use the headset, plug the headset jack into the audio connector on the side of the terminal.

# Using the Keyboard

Note: Key functions can be changed by an application. Your keyboard may not function exactly as described. For more detailed keyboard information, refer to the *PDT* 8100 Product Reference Guide for Pocket PC 2002.

### Using the 28-Key Keyboard

The 28-key keyboard uses an alphanumeric keypad that produces the 26-character alphabet (A-Z), numbers (0-9), and assorted characters. The keyboard is color-coded to indicate which modifier key (Alpha-Numeric, **Func**) to press to produce a particular

### Quick Reference

character or action. The keyboard default is numeric, producing numbers.

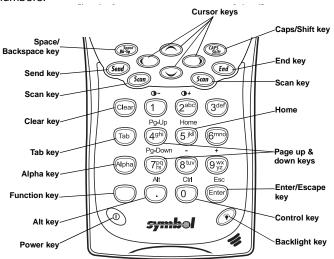

| Key                                                                                                    | Action                                                                                                    |  |  |
|----------------------------------------------------------------------------------------------------|----------------------------------------------------------------------------------------------------|--|--|
| Note: Press <b>Func</b> , then another key to produce the value or function above that key. See individual key descriptions in this table for additional Function key usage. |                                                                                                    |  |  |
| Alpha                                                                                                    | Press <b>Alpha</b> to toggle between alpha and numeric mode. In alpha mode, pressing a key produces the yellow letter on that key; in numeric mode, pressing a key produces the number in gray.                           |  |  |
| Backlight                                                                                                    | See Controlling the Backlight (Color TFT LCD) on page 13.                                                                                                    |  |  |
| Caps/Shift                                                                                                    | Press <b>Shift</b> when in alpha mode, then another key to capitalize the letter on that key.  Press <b>Func + Shift</b> to toggle All Caps on and off. <b>Func + Shift</b> also erases all entered data from the screen. |  |  |
| Clear                                                                                                    | Press Clear to clear the screen.                                                                                                    |  |  |

| Key                  | Action                                                                                                    |  |
|----------------------|----------------------------------------------------------------------------------------------------|--|
| Contrast             | See Adjusting the Contrast (Monochrome LCD) on page 14.                                                                                                    |  |
| Cursor               | Press cursor keys to move the cursor left, right, up and down on the screen.  Press Func + up cursor to raise the volume.  Press Func + down cursor to lower the volume. |  |
| End                  | Press <b>End</b> to move the cursor to the end of a line.                                                                                                    |  |
| Enter/Escape         | Press Enter after entering data or a command. Press Func + Enter to partially or completely escape from an application level or screen.                                  |  |
| Power                | See Starting the PDT 8100 on page 12.                                                                                                    |  |
| Scan                 | Press <b>Scan</b> to scan bar codes. (Also use right and left scan triggers.)                                                                                            |  |
| Send                 | The <b>Send</b> key is application dependent.                                                                                                    |  |
| Space/Back-<br>space | Press Func + Bk-Sp to enter a blank space. Press Bk-Sp to erase information entered on the display, one character at a time.                                             |  |
| Tab                  | Press <b>Tab</b> to move from field to field.                                                                                                    |  |

## Using the 37-Key Keyboard

The 37-key keyboard uses an alphanumeric keypad that produces the 26-character alphabet (A-Z), numbers (0-9), and assorted characters. The keyboard is color-coded to indicate which modifier key (Alpha-Numeric, **Func**) to press to produce a particular

### Quick Reference

character or action. The keyboard default is numeric, producing the gray number or white character on that key.

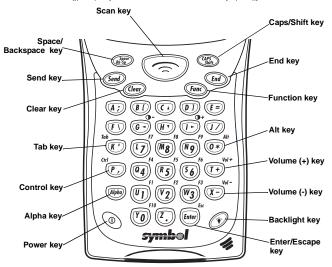

| Key                                                                                                    | Action                                                                                                    |  |  |
|----------------------------------------------------------------------------------------------------|----------------------------------------------------------------------------------------------------|--|--|
| Note: Press <b>Func</b> , then another key to produce the value or function above that key. See individual key descriptions in this table for additional Function key usage. |                                                                                                    |  |  |
| Alpha                                                                                                    | Press <b>Alpha</b> to toggle between alpha and numeric mode. In alpha mode, pressing a key produces the yellow letter on that key; in numeric mode, pressing a key produces the number in gray or character in white. |  |  |
| Backlight                                                                                                    | See Controlling the Backlight (Color TFT LCD) on page 13.                                                                                                    |  |  |
| Caps/Shift                                                                                                    | Press Shift when in alpha mode, then another key to capitalize the letter on that key.  Press Func + Shift to toggle All Caps on and off. Func + Shift also erases all entered data from the screen.                  |  |  |
| Clear                                                                                                    | Press Clear to clear the screen.                                                                                                    |  |  |

# PDT 8100 Series

| Key                        | Action                                                                                                    |  |  |
|----------------------------|----------------------------------------------------------------------------------------------------|--|--|
| Contrast                   | See Adjusting the Contrast (Monochrome LCD) on page 14.                                                                                 |  |  |
| Cursor keys:<br>C, G, H, I | Press cursor keys to move the cursor left, right, up and down on the screen.                                                            |  |  |
| End                        | Press <b>End</b> to move the cursor to the end of a line.                                                                               |  |  |
| Escape/Enter               | Press Enter after entering data or a command. Press Func + Enter to partially or completely escape from an application level or screen. |  |  |
| Power                      | See Starting the PDT 8100 on page 12.                                                                                                   |  |  |
| Scan                       | Press <b>Scan</b> to scan bar codes. (Also use right and left scan triggers.)                                                           |  |  |
| Send                       | The <b>Send</b> key is application dependent.                                                                                           |  |  |
| Space/Back-<br>space       | Press Func + Bk-Sp to enter a blank space. Press Bk-Sp to erase information entered on the display, one character at a time.            |  |  |

## Using the 47-Key Keyboard

The 47-key keyboard uses an alphanumeric keypad that produces the 26-character alphabet (A-Z), numbers (0-9), and assorted characters. The keyboard is color-coded to indicate which modifier key (Alpha-Numeric, **Func**) to press to produce a particular character or action. The keyboard default is the key value, producing the gray number or lower case yellow letter on that key.

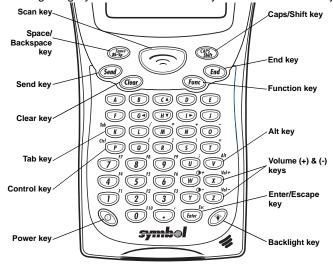

| Key       | Action                                                                                                    |  |  |
|-----------|----------------------------------------------------------------------------------------------------|--|--|
|           | nc, then another key to produce the value or function above dividual key descriptions in this table for additional Function |  |  |
| Backlight | See Controlling the Backlight (Color TFT LCD) on page 13.                                                                   |  |  |

| Key                        | Action                                                                                                    |  |  |
|----------------------------|----------------------------------------------------------------------------------------------------|--|--|
| Caps/Shift                 | Press Shift when in alpha mode, then another key to capitalize the letter on that key.  Press Func + Shift to toggle All Caps on and off. Func + Shift also erases all entered data from the screen. |  |  |
| Clear                      | Press Clear to clear the screen.                                                                                                    |  |  |
| Contrast                   | See Adjusting the Contrast (Monochrome LCD) on page 14.                                                                                                    |  |  |
| Cursor keys:<br>C, G, H, I | Press cursor keys to move the cursor left, right, up and down on the screen.                                                                                                    |  |  |
| End                        | Press <b>End</b> to move the cursor to the end of a line.                                                                                                    |  |  |
| Escape/Enter               | Press Enter after entering data or a command. Press Func + Enter to partially or completely escape from an application level or screen.                                                              |  |  |
| Power                      | See Starting the PDT 8100 on page 12.                                                                                                    |  |  |
| Scan                       | Press <b>Scan</b> to scan bar codes. (Also use right and left scan triggers.)                                                                                                    |  |  |
| Send                       | The <b>Send</b> key is application dependent.                                                                                                    |  |  |
| Space/Back-<br>space       | Press Func + Bk-Sp to enter a blank space. Press Bk-Sp to erase information entered on the display, one character at a time.                                                                         |  |  |

# **Using the Stylus**

The stylus selects items and enters information. The stylus functions as a mouse.

- Tap: Touch the screen once with the stylus to open items and select options.
- Drag: Hold the stylus on the screen and drag across the screen to select text and images. Drag in a list to select multiple items.
- **Tap-and-hold**: Tap and hold the stylus on an item to see a list of actions available for that item. On the pop-up menu that appears, tap the action you want to perform.

# **Today Screen**

When you turn on your terminal for the first time each day (or after 4 hours of inactivity), the Today screen appears. You can also display it by tapping g , then Today. On the Today screen, you can see important information for the day.

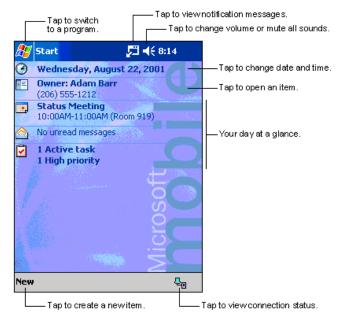

# **Navigation Bar and Command Bar**

The navigation bar at the top of the screen displays the active program and current time, and allows you to select programs and close screens. The command bar at the bottom of the screen contains menus and buttons to perform tasks in programs.

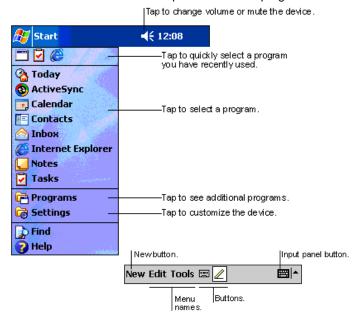

# Input Methods

Enter information in any program by typing with the 28-, 37-, or 47-key keyboard, or use the input panel to type with the soft keyboard, write using Block Recognizer, or the Letter Recognizer. In any case, the characters appear as typed text on the screen.

To show or hide the input panel, tap the Input Panel button. Tap the arrow next to this button to view input methods.

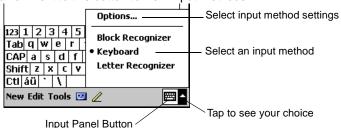

When you use the input panel, your terminal anticipates the word you are typing or writing and displays it above the input panel. When you tap the displayed word, it is inserted into your text at the insertion point. The more you use your terminal, the more words it learns to anticipate.

### Using the Soft Keyboard

- 1. Tap the arrow next to the Input Panel button, then Keyboard.
- 2. On the soft keyboard, tap the keys with your stylus.

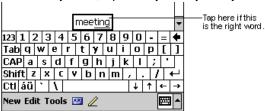

### Using the Block Recognizer

Tap the arrow next to the Input Panel button, then Block Recognizer.

### PDT 8100 Series

2. Write a letter in the left side of the box, or a number in the right side, using special character strokes.

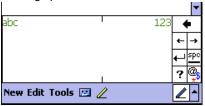

When you write a letter, it is converted to typed text on the screen. For instructions on entering Block Recognizer characters, with Block Recognizer open, tap the question mark next to the writing area, or see *Block Recognizer Characters* on page 25.

### Using the Letter Recognizer

- Tap the arrow next to the Input Panel button, then Letter Recognizer.
- Write letters or numbers in the writing area, just as you would on paper. Write capital letters in the left side of the box, numbers in the right side, and lower case letters in the center.

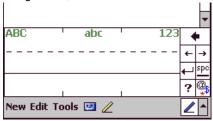

When you write a letter, it is converted to typed text on the screen. For instructions on using Letter Recognizer, with Letter Recognizer open, tap the question mark next to the writing area.

### **Block Recognizer Characters**

The following chart is a partial display of the characters you can write while using the Block Recognizer (the dot on each character is the starting point for writing).

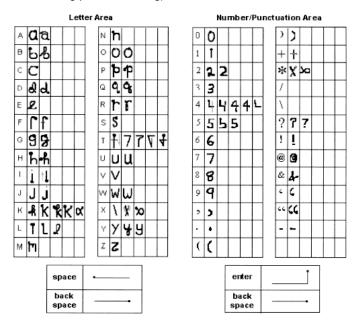

# Scanning with the PDT 8100

The PDT 8100 has an integrated scanner which collects data by scanning bar codes. See the *PDT 8100 Product Reference Guide for Pocket PC 2002* for information on configuring your terminal for scanning.

To scan bar codes with the PDT 8100:

- Aim the scanner at the bar code.
- Press the scan trigger. Ensure the red scan beam covers the entire bar code. The green scan LED lights and a beep sounds to indicate a successful decode.

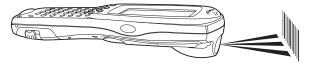

### Scanning PDF417 Bar Codes

The 2-D scanning PDT 8100 terminal supports PDF417 bar code scanning. The raster pattern has multiple scanning rows to accommodate the PDF417 symbol's multiple rows.

- 1. Point the scanner at the bar code and press the trigger.
- 2. Center the aiming pattern on the bar code.
- As the raster pattern spreads, keep the pattern horizontal to the bar code.

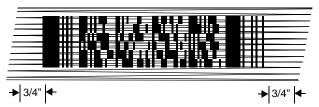

4. The terminal indicates a successful scan by changing the LED from red to green, beeping one or more times, and/or displaying the bar code data on the screen.

If the PDF417 symbol is too "tall" where the vertical scan pattern is not high enough to cover it, move the terminal slowly up and

down, keeping the beam horizontal to the rows, until the pattern scans the entire symbol.

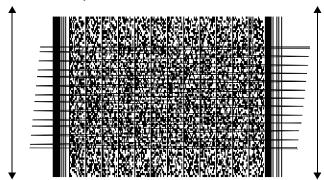

# **Resetting Your PDT 8100 Terminal**

If your PDT 8100 terminal stops responding to input, reset it.

### Performing a Soft Reset

A soft reset restarts the terminal and saves all stored records and entries.

Caution: Files that remain open during a soft reset may not be retained.

DO NOT perform a soft reset if the terminal is suspended. Press the Power button to wake the terminal; if the terminal does not turn on, perform a soft reset.

### To perform a soft reset:

| Keyboard | Keys                              |  |
|----------|-----------------------------------|--|
| 28-key   | Backlight + Down Arrow + Function |  |
| 37-key   | Backlight + Alpha + Function      |  |
| 47-key   | Backlight + End + Function        |  |

### Performing a Hard Reset

A hard reset also restarts your PDT 8100 terminal, but erases all stored records and entries. Therefore, never perform a hard reset unless a soft reset does not solve your problem.

Note: You can restore any data previously synchronized with your computer during the next ActiveSync operation.

See the CRD 8100 Quick Reference Guide or the PDT 8100 Product Reference Guide for Pocket PC 2002.

To perform a hard reset on the terminal:

- 1. Remove the battery cover.
- While holding down the Function key, use the stylus (or similar object without a sharp tip) to gently press the reset button.

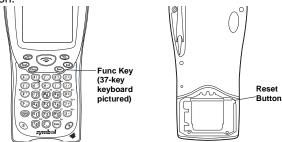

- 3. Replace the battery cover and press the Power button.
- 4. As the terminal reboots, the Symbol splash screen displays for about 10 seconds.
- 5. Realign the screen as described on page 12.

Note: With a hard reset, Formats, Preferences, and other settings are restored to their factory default settings.

### **Host Communications**

The PDT 8100 Series terminal can communicate with a host PC either directly through its communications port using an RS-232 serial cable, the cradle, or wirelessly via the Spectrum24<sup>®</sup> wireless LANs, CDPD (Cellular Digital Packet Data), or GSM (Global System for Mobile Communication). For more information on setting up and performing wireless communications with your PDT 8100 Series terminal, refer to the PDT 8100 Series Product Reference Guide for Pocket PC 2002.

### Using the RS-232 Serial Cable

To connect the RS-232 serial cable for host communication:

- Connect the RS-232 serial communication cable's connector to the adapter cable's connector.
- Plug the adapter cable's subminiature connector into the serial communication port on the bottom of the terminal.
- 3. Plug the other end of the RS-232 serial communication cable into the host PC.
- 4. Begin host communication as specified by your application.

### **Using the Cradle**

To communicate through the cradle:

- Ensure all connections between the cradle and the host computer are secure. See the Quick Reference Guide that shipped with your cradle for instructions on setting up the cradle.
- 2. Power on the host computer, the cradle, and the terminal.
- 3. Insert the terminal into the cradle.
- 4. Begin host communications as specified by your application.

### **Communicating with Printers**

To print from a standard printer:

- Attach an RS-232 serial cable to the serial port in the bottom of the PDT 8100.
- Attach the other end of the cable to the serial port on the printer.
- 3. Run your application's print function.

To print from an IrDA-compliant printer:

- Point the IrDA port on the back of the PDT 8100 at the IrDA port on the printer, at a maximum distance of 39 inches (1 meter).
- 2. Run the application's print function.

Note: The PDT 8100 must have software configured to communicate with the printer you are using.

# Maintaining the PDT 8100

To maintain your PDT 8100 in good working order:

- Do not scratch the screen. Use the supplied stylus or plastictipped pens intended for use with a touch-sensitive screen.
   Never use a pen or pencil or other sharp object on the screen.
- Although your PDT 8100 is water and dust resistant, do not expose it to rain or moisture for an extended period of time. Treat your PDT 8100 as you would a pocket calculator or other small electronic instrument.
- The touch-sensitive screen of your PDT 8100 contains glass.
   Do not drop your PDT 8100 or subject it to strong impact.
- Protect your PDT 8100 from temperature extremes. Do not leave it on the dashboard of a car on a hot day, and keep it away from heat sources.
- Do not store or use your PDT 8100 in any location that is extremely dusty, damp or wet.
- If the surface of the PDT 8100 screen becomes soiled, clean it with a soft cloth moistened with a diluted window-cleaning solution.

# **Troubleshooting**

| Problem                                                     | Cause                                                                 | Solution                                                                                                    |
|-------------------------------------------------------------|-----------------------------------------------------------------------|----------------------------------------------------------------------------------------------------|
| PDT 8100 does not turn on.                                  | Lithium-ion bat-<br>tery not charged.                                 | Charge or replace the lithium-ion battery in the PDT 8100.                                                                                               |
|                                                             | Lithium-ion bat-<br>tery not installed<br>properly.                   | Ensure battery is installed properly.                                                                                                    |
|                                                             | System crash.                                                         | Perform a hard reset. See Resetting Your PDT 8100 Terminal on page 27.                                                                                   |
| Rechargeable<br>lithium-ion bat-<br>tery did not<br>charge. | Battery failed.                                                       | Replace battery. If your PDT 8100 terminal still does not operate, try a soft reset, then a hard reset; see Resetting Your PDT 8100 Terminal on page 27. |
|                                                             | PDT 8100 re-<br>moved from cra-<br>dle while battery<br>was charging. | Insert PDT 8100 in cradle and begin charging. The lithium-ion battery requires up to 4 hours to recharge fully.                                          |
| Cannot see characters on display.                           | PDT 8100 not powered on.                                              | Press the <b>PWR</b> key.                                                                                                    |
|                                                             | Contrast not adjusted properly (monochrome LCD only).                 | To adjust the contrast on your PDT 8100 terminal, see Adjusting the Contrast (Monochrome LCD) on page 14.                                                |

# P D T 8 1 0 0 S e r i e s

| Problem                                                                                                    | Cause                                                                                                | Solution                                                                                                    |
|----------------------------------------------------------------------------------------------------|----------------------------------------------------------------------------------------------------|----------------------------------------------------------------------------------------------------|
| Fail to communicate with IrDA printer.                                                                       | Distance from printer is more than 1 meter (39 inches).                                              | Bring the terminal closer to the printer and attempt communications again.                                                                                           |
|                                                                                                    | Obstruction inter-<br>fered with com-<br>munication.                                                 | Check the path to ensure no objects were in the way.                                                                                                    |
|                                                                                                    | Application is not enabled to run IrDA printing.                                                     | Printer support must be included with the application to run IrDA printing on the terminal. See your System Administrator.                                           |
| During data com-<br>munication, no<br>data was trans-<br>mitted, or trans-<br>mitted data was<br>incomplete. | Terminal re-<br>moved from cra-<br>dle or unplugged<br>from host PC dur-<br>ing communica-<br>tions. | Replace the terminal in the cradle, or replace the Synchronization cable, and re-transmit.                                                                           |
|                                                                                                    | Incorrect cable configuration.                                                                       | See your System Administrator.                                                                                                    |
|                                                                                                    | Communication software was incorrectly installed or configured.                                      | Perform setup as described in the PDT 8100 Product Reference Guide for Pocket PC 2002.                                                                               |
| No sound is audible.                                                                                         | Volume setting is low or turned off.                                                                 | Check the System Volume slider in the <b>Sounds &amp; Reminders</b> properties dialog box (under <b>Start/Settings</b> ) to make sure the volume is not turned down. |

# Quick Reference

| Problem                                                                          | Cause                                                                                                    | Solution                                                                                                    |
|----------------------------------------------------------------------------------|----------------------------------------------------------------------------------------------------|----------------------------------------------------------------------------------------------------|
| PDT 8100 turns itself off.                                                       | PDT 8100 is inactive.                                                                                          | Your PDT 8100 turns off after a period of inactivity. This period can be set from one to five minutes, in one-minute intervals. Check the <b>Power</b> dialog box (in the <b>System</b> tab under <b>Start/Settings</b> ), and change the setting if you need a longer delay before the automatic shutoff feature activates. |
| PDT 8100<br>doesn't recog-<br>nize my handwrit-<br>ing.                          | Character strokes written incorrectly with the stylus.                                                         | If you're using the Block Recognizer input method, characters must be written a certain way. See the PDT 8100 Product Reference Guide for Pocket PC 2002 for information about how to write character strokes.                                                                                                    |
|                                                                                  | Character strokes written on the wrong part of the LCD screen.                                                 | If you're using the Block Recognizer or Letter Recognizer input method, make the character strokes in the lower character entry area on the screen — not on the display part of the screen.                                                                                                    |
|                                                                                  | Lower- case and<br>upper-case let-<br>ters, and numbers<br>written on the<br>wrong parts of the<br>LCD screen. | Make sure you are writing letters and numbers in the appropriate section of the writing area.                                                                                                    |
| Tapping the screen buttons or icons does not activate the corresponding feature. | LCD screen not aligned correctly.                                                                              | Align the screen. Choose <b>Align Screen</b> from the <b>System</b> tab under <b>Start/Settings</b> , or hold down the Function button and press the Action button.                                                                                                    |

# PDT 8100 Series

| Problem                                                               | Cause                                                      | Solution                                                                                                    |
|-----------------------------------------------------------------------|------------------------------------------------------------|----------------------------------------------------------------------------------------------------|
| A message appears stating that your PDT 8100 terminal memory is full. | Too many files<br>stored on the ter-<br>minal.             | Delete unused memos and records. You can save these records on your computer.                                                                                                    |
|                                                                       | Memory allocation too low.                                 | Adjust the memory allocation. Select <b>Start</b> , then <b>Settings</b> , and select the <b>System</b> tab. Tap <b>Memory</b> and adjust the slider.                                                                                                    |
|                                                                       | Too many applications installed on the terminal.           | If you have installed additional applications on your PDT 8100, remove them to recover memory. Select <b>Start</b> , then <b>Settings</b> , and select the <b>System</b> tab. Tap <b>Remove Programs</b> , select the unused program and tap <b>Remove</b> . |
| Beamed data<br>does not trans-<br>mit.                                | PDT 8100 terminals too close together.                     | Confirm that the PDT 8100 terminals are 5" apart, and there is a clear path between the two devices.                                                                                                    |
|                                                                       | Insufficient room lighting.                                | Adjust the room lighting or move to a different location.                                                                                                    |
| When receiving beamed data an out of memory message appears.          | Not enough free<br>memory available<br>for receiving data. | Your PDT 8100 terminal requires at least twice the amount of memory available as the data you are receiving. For example, if you are receiving a 30K application, you must have at least 60K free.                                                           |

# Quick Reference

| Problem                                                       | Cause                                                                | Solution                                                                                                    |  |
|---------------------------------------------------------------|----------------------------------------------------------------------|----------------------------------------------------------------------------------------------------|--|
| Your PDT 8100<br>terminal does not<br>accept scan in-<br>put. | Scanning application is not loaded.                                  | Verify that the unit is loaded with a scanning application. See your System Administrator.                                                                                                    |  |
|                                                               | Unreadable bar code.                                                 | Be sure the symbol is not defaced.                                                                                                    |  |
|                                                               | Distance be-<br>tween exit window<br>and bar code is in-<br>correct. | Be sure you are within proper scanning range.                                                                                                    |  |
|                                                               | Terminal is not programmed for the bar code.                         | Be sure the terminal is programmed to accept the type of bar code you are scanning.                                                                                                    |  |
|                                                               | Terminal is not programmed to generate a beep.                       | If you are expecting a beep on a good decode and don't hear one, check that the application is set to generate a beep on good decode.                                                                                                    |  |
|                                                               | Battery is low.                                                      | If the scanner stops emitting a la-<br>ser beam when you press the trig-<br>ger, check your battery level. When<br>the battery is low, the scanner<br>shuts off before the terminal noti-<br>fies you of the low battery condi-<br>tion.<br>Note: If the scanner is still not<br>reading symbols, contact your dis-<br>tributor or Symbol Technologies. |  |

### END-USER LICENSE AGREEMENT

- You have acquired a device ("DEVICE") that includes software licensed by Symbol Technologies, Inc. ("SYMBOL") from Microsoft Licensing Inc. or its affiliates ("MS"). Those installed software products of MS origin, as well as associated media, printed materials, and "online" or electronic documentation ("SOFTWARE") are protected by international intellectual property laws and treaties. The SOFTWARE is licensed, not sold. All rights reserved.
- IF YOU DO NOT AGREE TO THIS END USER LICENSE AGREEMENT ("EULA"), DO NOT USE THE DEVICE OR COPY THE SOFTWARE. INSTEAD, PROMPTLY CONTACT SYM-BOL FOR INSTRUCTIONS ON RETURN OF THE UNUSED DEVICE(S) FOR A REFUND. ANY USE OF THE SOFTWARE, INCLUDING BUT NOT LIMITED TO USE ON THE DEVICE, WILL CONSTITUE YOUR AGREEMENT TO THIS EULA (OR RATIFICATION OF ANY PREVIOUS CONSENT).
- GRANT OF SOFTWARE LICENSE. This EULA grants you the following license:
- SOFTWARE includes software already installed on the DEVICE ("DEVICE Software") and MS software contained on the CD-ROM disk ("Desktop Software").

SYSTEM Software. You may use the DEVICE Software as installed on the DEVICE.

Desktop Software. Desktop Software is included with your DEVICE, and you may install and use the Microsoft® Active Sync® 3.5 component on one (1) or more computers to exchange information with one (1) or more computing devices that contain a compatible version of the Microsoft® Pocket PC Software 2002 operating system. For other software component(s) contained in the Desktop Software, you may install and use such components only in accordance with the terms of the printed or online end user license agreement(s) provided with such component(s). In the abscept of an end user license agreement for particular component(s) of the Desktop Software, you may install and use only one (1) copy of such component(s) on the DEVICE or a single computer with which you uses the DEVICE.

Back-up Copy. If Manufacturer has not included a back-up copy of the DEVICE Software with the DEVICE, you may make a single back-up copy of the DEVICE Software. You may use the back-up copy solely for archival purposes.

Microsoft® Outlook® 2002. If Microsoft Outlook 2002 is included with your Device, the following terms apply to your use of Microsoft Outlook 2002: (i) regardless of the information contained in "Software Installation and Use" section of the online EULA you may installation e(1) copy of Microsoft Outlook 2002 on one (1) computer to use, exchange data, share data, access and interact with the DEVICE, and (ii) the EULA for Microsoft Outlook 2002 is between Manufacturer (as defined above) and the end user – not between the PC Manufacturer and end user.

#### DESCRIPTION OF OTHER RIGHTS AND LIMITATIONS.

- Speech/Handwriting Recognition. If the SOFTWARE includes speech and/or handwriting
  recognition component(s), you should understand that speech and handwriting recognition
  are inherently statistical processes; that recognition errors are inherent in the processes; that
  it is your responsibility to provide for handling such errors and to monitor the recognition processes and correct any errors. Neither Manufacturer nor its suppliers shall be liable for any
  damages arising out of errors in the speech and handwriting recognition processes.
- Limitations on Reverse Engineering, Decompilation and Disassembly. You may not reverse engineer, decompile, or disassemble the SOFTWARE, except and only to the extent that such activity is expressly permitted by applicable law notwithstanding this limitation.
- Single DEVICE. The DEVICE Software is licensed with the DEVICE as a single integrated product. The DEVICE Software installed in read only memory ("ROM") of the DEVICE many only be used as part of the DEVICE.
- Single EULA. The package for the DEVICE may contain multiple versions of this EULA, such as multiple translations and/or multiple media versions (e.g., in the user documentation and in the software). Even if you receive multiple versions of the EULA, you are licensed to use only one (1) copy of the DEVICE Software.
- Rental. You may not rent or lease the SOFTWARE.
- . Software Transfer. You may permanently transfer all of your rights under this EULA, only as

## Quick Reference

part of a sale or transfer of the DEVICE, provided you retain no copies, you transfer all of the SOFTWARE (including all component parts, the media and printed materials, any upgrades or backup copies, this EULA and, if applicable, the Certificate(s) of Authenticity), and the recipient agrees to the terms of this EULA. If the Software is an upgrade, any transfer must include all prior versions of the SOFTWARE.

 Termination. Without prejudice to any other rights, Manufacturer or MS may terminate this EULA if you fail to comply with the terms and conditions of this EULA. In such event, you must destroy all copies of the SOFTWARE and all of its component parts.

#### UPGRADES AND RECOVERY MEDIA.

- DEVICE Software. If the DEVICE Software is provided by Manufacturer separate from the
  DEVICE on media such as a ROM chip, CD ROM disk(s) or via web download or other
  means, and is labeled "For Upgrade Purposes Only" or "For Recovery Purposes Only", you
  may install one copy of such DEVICE Software onto the DEVICE as a replacement copy for
  the existing DEVICE Software and use it in accordance with Section 1 of this EULA.
- Desktop Software. If any Desktop Software component(s) is provided by Manufacturer separate from the DEVICE on CD ROM disk(s) or via web download or other means, and labeled "For Upgrade Purposes Only" or "For Recovery Purposes Only", you may (j) install and use one copy of such component(s) on the computer(s) you use to exchange data with the DEVICE as a replacement copy for the existing Desktop Software component(s).

COPYRIGHT. All title and intellectual property rights in and to the SOFTWARE (including but not limited to any images, photographs, animations, video, audio, music, text and "applets," incorporated into the SOFTWARE), the accompanying printed materials, and any copies of the SOFTWARE, are owned by MS or its suppliers (including Microsoft Corporation). You may not copy the printed materials accompanying the SOFTWARE. All title and intellectual property rights in and to the content which may be accessed through use of the SOFTWARE is the property of the respective content owner and may be protected by applicable copyright or other intellectual property laws and treaties. This EULA grants you no rights to use such content. All rights not specifically granted under this EULA are reserved by MS and its suppliers (including Microsoft Corporation).

EXPORT RESTRICTIONS. You agree that you will not export or re-export the SOFTWARE to any country, person, or entity subject to U.S. export restrictions. You specifically agree not to export or re-export the SOFTWARE: (i) to any country to which the U.S. has embargoed or restricted the export of goods or services, which as of May 1999 include, but are not necessarily limited to Cuba, Iran, Iraq, Libya, North Korea, Sudan, Syria, and the Federal Republic of Yugoslavia (including Serbia, but not Montenegro), or to any national of any such country, wherever located, who intends to transmit or transport the products back to such country; (ii) to any person or entity who you know of have reason to know will utilize the SOFTWARE or portion thereof in the design, development or production of nuclear, chemical or biological weapons; or (iii) to any person or entity who has been prohibited from participating in U.S. export transactions by any federal agency of the U.S. government.

NOTE ON JAVA SUPPORT. The SOFTWARE may contain support for programs written in Java. Java technology is not fault tolerant and is not designed, manufactured, or intended for use or resale as on-line control equipment in hazardous environments requiring fail-safe performance, such as in the operation of nuclear facilities, aircraft navigation or communication systems, air traffic control, direct life support machines, or weapons systems, in which the failure of Java technology could lead directly to death, personal injury, or severe physical or environmental damage.

PRODUCT SUPPORT. Product support for the SOFTWARE is not provided by MS, its parent corporation, Microsoft Corporation, or their affiliates or subsidiaries. For product support, please refer to the SYMBOL support number provided in the documentation for the DEVICE. Should you have any questions concerning this EULA, or if you desire to contact SYMBOL for any other reason, please refer to the address provided in the documentation for the DEVICE.

NO LIABILITY FOR CERTAIN DAMAGES. EXCEPT AS PROHIBITY BY LAW, MS SHALL HAVE NO LIABILITY FOR ANY INDIRECT, SPECIAL, CONSEQUENTIAL OR INCIDENTAL DAMAGES ARISING FROM OR IN CONNECTION WITH THE USE OR PERFORMANCE OF THE SOFTWARE. THIS LIMITATION SHALL APPLY EVEN IF ANY REMEDY FAILS OF ITS ESSENTIAL PURPOSE.

FOR APPLICABLE LIMITED WARRANTIES AND SPECIAL PROVISIONS PERTAINING TO YOUR PARTICULAR JURISDICTION, PLEASE REFER TO YOUR WARRANTY BOOKLET INCLUDED WITH THIS PACKAGE OR PROVIDED WITH THE SOFTWARE PRINTED MATERIALS.

## **Ergonomic Recommendations**

**Caution:** In order to avoid or minimize the potential risk of ergonomic injury follow the recommendations below. Consult with your local Health & Safety Manager to ensure that you are adhering to your company's safety programs to prevent employee injury.

- · Reduce or eliminate repetitive motion
- · Maintain a natural position
- · Reduce or eliminate excessive force
- Keep objects that are used frequently within easy reach
- · Perform tasks at correct heights
- · Reduce or eliminate vibration
- · Reduce or eliminate direct pressure
- · Provide adjustable workstations
- · Provide adequate clearance
- · Provide a suitable working environment
- · Improve work procedures.

## **Regulatory Information**

All Symbol devices are designed to be compliant with rules and regulations in locations they are sold and will be labeled as required.

Any changes or modifications to Symbol Technologies equipment, not expressly approved by Symbol Technologies, could void the user's authority to operate the equipment.

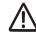

#### Laser Devices

Symbol products using lasers comply with US 21CFR1040.10, and IEC825-1:1993, EN60825-1:1994+A11:1996. The laser classification is marked on one of the labels on the product.

Class 1 Laser devices are not considered to be hazardous when used for their intended purpose. The following statement is required to comply with US and international regulations:

**Caution**: Use of controls, adjustments or performance of procedures other than those specified herein may result in hazardous laser light exposure.

Class 2 laser scanners use a low power, visible light diode. As with any very bright light source, such as the sun, the user should avoid staring directly into the light beam. Momentary exposure to a Class 2 laser is not known to be harmful.

## Scanner Labeling

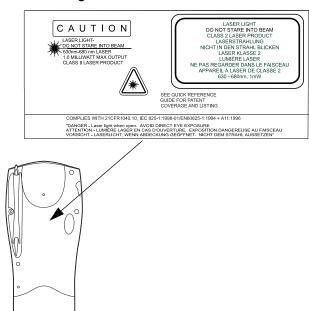

## е

In accordance with Clause 5, IEC 825 and EN60825, the following information is provided to the user:

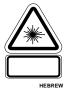

**ENGLISH** 

CLASS 1 CLASS 1 LASER PRODUCT

CLASS 2 LASER LIGHT

DO NOT STARE INTO BEAM CLASS 2 LASER PRODUCT

DANISH / DANSK

KLASSE 1 KLASSE 1 LASERPRODUKT KLASSE 2 LASERIYE

SE IKKE IND I STRÅLEN KLASSE 2 LASERPRODUKT

DUTCH / NEDERLANDS

KLASSE 1 KLASSE-1 LASERPRODUKT KLASSE 2 LASERLICHT

NIFT IN STRAAL STAREN

KLASSE-2 LASERPRODUKT

FINNISH / SUOMI LLIOKKA 1

LUOKKA 1 LASERTUOTE LUOKKA 2 LASERVALO

ÄLÄ TUIJOTA SÄDETTÄ LUOKKA 2 LASERTUOTE

FRENCH / FRANÇAIS

CLASSE 1 PRODUIT LASER DE CLASSE 1 CLASSE 2 LUMIERE LASER

NE PAS REGARDER LE RAYON FIXEMENT PRODUIT LASER DE CLASSE 2

GERMAN / DEUTCH

KLASSE 1 LASERPRODUKT DER KLASSF 1

KLASSE 2 LASERSTRAHLEN

NICHT DIREKT IN DEN LASERSTRAHL SCHAUEN LASERPRODUKT DER KLASSE 2

מוצר לייזר רמה 1 רמה 1

אור לייזר רמה 2

אין להביט אל תוך הזרם מוצר לייזר רמה 2

ITALIAN / ITALIANO

CLASSE 2

CLASSE 1 PRODOTTO AL LASER DI CLASSE 1

LUCE LASER

NON FISSARE IL RAGGIOPRODOTTO

AL LASER DI CLASSE 2

NORWEGIAN / NORSK

KLASSE 1 LASERPRODUKT, KLASSE 1 KLASSE 2 LASERLYS IKKE STIRR INN I LYSSTRÅLEN

LASERPRODUKT, KLASSE 2

PORTUGUESE / PORTUGUÊS

CLASSE 1 PRODUTO LASER DA CLASSE 1

CLASSE 2 LUZ DE LASER NÃO FIXAR O RAIO LUMINOSO

PRODUTO LASER DA CLASSE 2

SPANISH / ESPAÑOL

CLASE 1 PRODUCTO LASER DE LA CLASE 1 CLASE 2

LUZ LASER NO MIRE FLIAMENTE EL HAZ

PRODUCTO LASER DE LA CLASE 2

SWEDISH / SVENSKA

KLASS 1 LASERPRODUKT KLASS 1

KLASS 2 LASERLJUS STIRRA INTE MOT STRÅLEN

LASERPRODUKT KLASS 2

**Power Supply** 

Note: Use only a Symbol-approved power supply (p/n 50-14000-107) output

rated 9 Vdc and minimum 2A. The power supply is certified to

EN60950 with SELV outputs.

Hinweis: Benutzen Sie nur eine Symbol Technologies genehmigt

Stromversorgung (p/n 50-14000-107) in den Ausgabe: 9 Vdc und minimum 2A. Die Stromversorgung ist bescheinigt nach EN60950 mit

SELV Ausgaben.

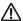

## **FCC RF Exposure Guidelines**

This device was tested for typical body-worn operations with the holster providing a minimal spacing of 2.0 cm from the body to the back of the terminal/antenna. To maintain compliance with FCC RF exposure compliance requirements, use only belt-clips, holsters, or similar accessories that maintain a 2.0 cm separation distance between the user's body and the back of the terminal, including the antenna. The use of third-party belt-clips, holsters, and similar accessories should not contain metallic components in its assembly. The use of these accessories that do not satisfy these requirements may not comply with FCC RF exposure compliance requirements, and should be avoided.

## **GSM Regulatory Warnings**

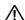

### Emergency Calls

Note: Only applicable for Audio Enabled Devices

The Worldwide GSM standard provides a single uniform number, 112, to dial in cases of emergency. Provided that your phone has found an network you will be able to make an emergency call. The call can be made regardless of any security codes and depending on a network, with or without a SIM card inserted.

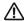

### Safety Information

The device complies with Internationally recognised standards covering Specific Absorption Rate (SAR) related to human exposure to electromagnetic fields from mobile phones.

It is advisable only to use the device only in the normal operating position.

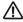

#### Safety on the Road

Drivers are advised not to use the handset while their vehicle is in motion, except in emergencies. Use the hands-free facility to speak only if it does not divert your attention from the traffic.

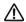

### Safety on Aircraft

You are required to switch off mobile phones when on board an aircraft or at any other time when instructed to do so by a member of the crew.

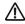

### **Pacemakers**

It is recommended by pacemaker manufacturers that a minimum of 15cm (6 inches) be maintained between a handheld wireless phone and a pacemaker to avoid any possible interference with the pacemaker. These recommendations are consistent with the independent research by and recommendations of Wireless Technology Research.

## PDT 8100 Series

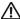

### Persons with pacemakers:

- Should always keep the device more than 15cm (6 inches) from their pacemaker when turned on
- · Should not carry the device in a breast pocket
- Should use the ear furthest from the pacemaker to minimize the potential for interference

If you have any reason to suspect that interference is taking place turn off your device immediately.

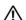

#### Hearing Aids

The device may interfere with some hearing aids. In the event of interference you may want to consult your hearing aid supplier to discuss solutions.

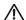

#### Other Medical Devices

The device transmits radio frequency energy and has the potential to interfere with inadequately protected medical devices. Consult your physician or the manufacturer of the device to see if any particular device has sufficient protection.

It is good practice to turn off the device within a hospital or other medical facility where sensitive medical equipment is in use. In some countries, this is a legal requirement applying to all mobile phones and related equipment.

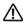

#### Effect on Vehicles

RF signals may affect improperly installed or inadequately shielded electronic systems in motor vehicles (including safety systems). Check with the manufacturer or its representative regarding your vehicle. You should also consult the manufacturer of any equipment that has been added to your vehicle.

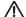

#### Warning Notices

Please observe all warning notices with regard to the usage of mobile phones.

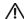

#### Potentially Hazardous Atmospheres

You are advised not to use this device at a refuelling point. You are reminded of the need to observe restrictions on the use of radio devices in fuel depots, chemical plants etc.

### Radio Frequency Interference Requirements

Symbol Technologies Inc.

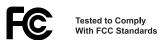

For Home or Office Use

Note: This equipment has been tested and found to comply with the limits for a Class B digital device, pursuant to Part 15 of the FCC rules. These limits are designed to provide reasonable protection against harmful interference in a residential installation. This equipment generates, uses, and can radiate radio frequency energy and, if not installed and used in accordance with the instruction manual, may cause harmful interference to radio communications. However there is no guarantee that interference will not occur in a particular installation. If the equipment does cause harmful interference to radio or television reception, which can be determined by turning the equipment off and on, the user is encouraged to try to correct the interference by one or more of the following measures:

- · Re-orient or relocate the receiving antenna
- Increase the separation between the equipment and receiver
- Connect the equipment into an outlet on a circuit different from that to which the receiver is connected
- · Consult the dealer or an experienced radio/TV technician for help.

### Radio Frequency Interference Requirements - Canada

This device complies with RSS 210 of Industry & Science Canada. Operation is subject to the following two conditions: (1) this device may not cause harmful interference and (2) this device must accept any interference received, including interference that may cause undesired operation.

This Class B digital apparatus complies with Canadian ICES-003. Cet appareil numérique de la classe B est conforme à la norme NMB-003 du Canada.

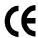

# CE Marking and European Economic Area (EEA)

#### For Wideband Radio Devices:

### RLAN's (2.4GHz) for use through the EEA have the following restrictions:

- Maximum radiated transmit power of 100 mW EIRP in the frequency range 2.400 -2.4835 GHz
- France, equipment is restricted to 2.4465 -2.4835 GHz frequency range
- Belgium outside usage, the equipment is restricted to 2.460 -2.4835 GHz frequency range
- · Italy requires a user license.

### Statement of Compliance for Non-Radio Devices

Symbol Technologies, Inc., hereby declares that this device is in compliance with all the applicable Directives, 89/336/EEC, 73/23/EEC. A copy of the Declaration of Conformity may be obtained from http://www2.symbol.com/doc/.

### Statement of Compliance for Radio Devices

Symbol Technologies, Inc., hereby, declares that this device is in compliance with the essential requirements and other relevant provisions of Directive 1999/5/EC. A Declaration of Conformity may be obtained from http://www2.symbol.com/doc/.

## Statement of Compliance for Radio Devices Integrated into Terminals

Symbol Technologies, Inc., hereby, declares that this device is in compliance with the essential requirements and other relevant provisions of Directives 1999/5/EC, 89/336/EEC and 73/23/EEC. Declaration of Conformities may be obtained from http://www2.symbol.com/doc/.

### Statements (Other)

#### Wideband Radio Devices:

Mexico - Restrict Frequency Range of: 2.450 - 2.4835 GHz.

## **EID Number (PDT 8133 Only)**

To enable CDPD service, contact your service provider to submit your Electronic Identification number (EID). This number is located on the back of your terminal.

## **Battery Caution**

Caution:

Danger of explosion if battery is incorrectly replaced. Replace only with the same or equivalent type recommended by the manufacturer. Dispose of used batteries according to the manufacturer's instructions.

## Quick Reference

## Warranty

- (A) Warranty Symbol Technologies (hereafter "Seller") hardware Products are warranted against defects in workmanship and materials for a period of twelve (12) months from the date of shipment, unless otherwise provided by Seller in writing, provided the Product remains unmodified and is operated under normal and proper conditions. Warranty provisions and durations on software, integrated installed systems, Product modified or designed to meet specific customer specifications ("Custom Products"), remanufactured products, and reconditioned or upgraded products, shall be as provided in the applicable Product specification in effect at the time of purchase or in the accompanying software license.
- (B) Spare Parts Spare parts (i.e. parts, components, or subassemblies sold by Seller for use in the service and maintenance of Products) are warranted against defects in workmanship and materials for a period of thirty (30) days from the date of shipment. Spare parts may be new or originate from returned units under the conditions set forth in subsection D below.
- (C) Repair of Symbol-branded hardware For repairs on Symbol-branded hardware Products under this Agreement, including repairs covered by warranty, the repair services provided are warranted against defects in workmanship and materials on the repaired component of the Product for a period of thirty (30) days from the shipment date of the repaired Product, or until the end of the original warranty period, whichever is longer.
- (D) Product Service Products may be serviced or manufactured with parts, components, or subassemblies that originate from returned products and that have been tested as meeting applicable specifications for equivalent new material and Products. The sole obligation of Seller for defective hardware Products is limited to repair or replacement (at Seller's option) on a "return to service depot" basis with prior Seller authorization. Customer is responsible for shipment to the Seller and assumes all costs and risks associated with this transportation; return shipment to the Customer will be at Seller's expense. Customer shall be responsible for return shipment charges for product returned where Seller determines there is no defect ("No Defect Found"), or for product returned that Seller determines is not eligible for warranty repairs. No charge will be made to Buyer for replacement parts for warranty repairs. Seller is not responsible for any damage to or loss of any software programs, data or removable data storage media, or the restoration or reinstallation of any software programs or data other than the software, if any, installed by Seller during manufacture of the Product.
- (E) Original Warranty Period Except for the warranty applying solely to the repaired component arising from a repair service as provided in Section C above, the aforementioned provisions do not extend the original warranty period of any Product that had either been repaired or replaced by Seller.
- (F) Marranty Provisions The above warranty provisions shall not apply to any Product (i) which has been repaired, tampered with, altered or modified, except by Seller's authorized service personnel; (ii) in which the defects or damage to the Product result from normal wear and tear, misuse, negligence, improper storage, water or other liquids, battery leakage, use of parts or accessories not approved or supplied by Symbol, or failure to perform operator handling and scheduled maintenance instructions supplied by Seller; (iii) which has been subjected to unusual physical or electrical stress, abuse, or accident, or forces or exposure beyond normal use within the specified operational and environmental parameters set forth in the applicable Product specification; nor shall the above warranty provisions apply to any expendable or consumable items, such as batteries, supplied with the Product.

EXCEPT FOR THE WARRANTY OF TITLE AND THE EXPRESS WARRANTIES STATED ABOVE, SELLER DISCLAIMS ALL WARRANTIES ON PRODUCTS FURNISHED HEREUNDER INCLUDING ALL IMPLIED WARRANTIES OF MERCHANTABILITY AND FITNESS FOR A PARTICULAR USE. ANY IMPLIED WARRANTIES THAT MAY BE IMPOSED BY LAW ARE LIMITED IN DURATION TO THE LIMITED WARRANTY PERIOD. SOME STATES OR COUNTRIES DO NOT ALLOW A LIMITATION ON HOW LONG AN IMPLIED WARRANTY LASTS OR THE EXCLUSION OR LIMITATION OF INCIDENTAL OR CONSEQUENTIAL DAMAGES FOR CONSUMER PRODUCTS. IN SUCH STATES OR COUNTRIES, FOR SUCH PRODUCTS, SOME EXCLUSIONS OR LIMITATIONS OF THIS LIMITED WARRANTY MAY NOT APPLY.

The stated express warranties are in lieu of all obligations or liabilities on the part of Seller for damages, including but not limited to, special, indirect or consequential damages arising out of or in connection with the use or performance of the Product or service. Seller's liability for damages to Buyer or others resulting from the use of any Product or service furnished hereunder shall in no way exceed the purchase price of said Product or the fair market value of said service, except in instances of injury to persons or property.

## **Service Information**

Before you use the unit, it must be configured to operate in your facility's network and run your applications.

If you have a problem running your unit or using your equipment, contact your facility's Technical or Systems Support. If there is a problem with the equipment, they will contact the Symbol Support Center:

| United States <sup>1</sup>            | 1-800-653-5350<br>1-631-738-2400                       | Canada                  |                              | 905-629-7226         |  |
|---------------------------------------|--------------------------------------------------------|-------------------------|------------------------------|----------------------|--|
| United Kingdom                        | 0800 328 2424                                          | Asia/Pacific            |                              | +65-6796-9600        |  |
| Australia                             | 1-800-672-906                                          | Austria/Österreich      |                              | 1-505-5794-0         |  |
| Denmark/Danmark                       | 7020-1718                                              | Finland/Suomi           |                              | 9 5407 580           |  |
| France                                | 01-40-96-52-21                                         | Germany/Deutch-<br>land |                              | 6074-49020           |  |
| Italy/Italia                          | 2-484441                                               | Mexico/México           |                              | 5-520-1835           |  |
| Netherlands/Neder-<br>land            | 315-271700                                             | Norway/Norge            |                              | +47 2232 4375        |  |
| South Africa                          | 11-8095311                                             | Spain/España            | 91 324 40 00<br>Inside Spain |                      |  |
| Sweden/Sverige                        | 84452900                                               |                         |                              | 324 40 00<br>e Spain |  |
| Latin America<br>Sales Support        | 1-800-347-0178 Inside US<br>+1-561-483-1275 Outside US |                         |                              |                      |  |
| Europe/Mid-East<br>Distributor Opera- | Contact local distributor or call<br>+44 118 945 7360  |                         |                              |                      |  |

<sup>&</sup>lt;sup>1</sup>Customer support is available 24 hours a day, 7 days a week.

tions

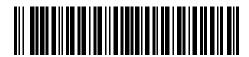

72-55171-01 Revision C — January 2003